# **Customer Attributes User Guide**

Thank you for purchasing our extension. If you have any questions that are beyond the scope of this document, do not hesitate to leave us an email via our email address below.

Edited: 22/08/2019 | By Magenest | Support Portal:<https://servicedesk.izysync.com/servicedesk/customer/portal/42>

- [Introduction](#page-0-0)
	- [Features](#page-0-1)
	- <sup>o</sup> [System Requirements](#page-0-2)
- [Configuration](#page-0-3)
	- <sup>o</sup> [1. Add a new attribute](#page-0-4) **[Properties](#page-1-0)** 
		- [1 Text Field](#page-1-1)
		- [2 Text Area](#page-2-0)
		- [3 Date](#page-2-1)
		- [4 Multiple Select](#page-3-0)
		- [5 Multiple Select With Images](#page-4-0)
		- [6 Dropdown](#page-6-0)
		- [7 Yes/No](#page-6-1)
		- [8 Single radio Image](#page-7-0)
		- [9 Single File Upload:](#page-8-0)
		- **[Admin Configuration and Store Configuration](#page-9-0)**
	- [2. Add a new attribute relation](#page-9-1)
- [Functions](#page-10-0)

<sup>o</sup> [On Storefront](#page-10-1)

- **[Additional information on the Customer Registration page](#page-10-2)**
- [Additional information on Edit Account Information page](#page-12-0)
- [Additional information on the Customer Checkout page](#page-14-0)
- <sup>o</sup> [On Back-end](#page-14-1)
	- **[Additional information displays on the customer grid.](#page-14-2)**
	- [Additional information is used to filter in the customer grid.](#page-15-0)
	- [Additional information displays on the Customer Information page.](#page-15-1)
	- **[Login Account](#page-16-0)**
	- **[Export the customer data](#page-16-1)**
	- **[Attribute Report](#page-16-2)**
- [Update](#page-16-3)
- **[Support](#page-17-0)**

# <span id="page-0-0"></span>**Introduction**

**Customer Attributes** extension allows the merchant to collect and manage more information from the customer, which is essential for their business strategy.

## <span id="page-0-1"></span>**Features**

- Create unlimited customer attributes.
- Multiple attribute input types: text, text area, date, dropdown, multi-select, yes/no, single file upload, multiple select with images, single radio with image.
- Collect more information from the customer by the additional attributes.
- Allow admin to manage attributes: view, edit and delete attributes.
- Login as a customer from the backend.
- Add new attributes to the registration form page and account information page.
- Set the default value for the attribute.
- Set the order of the attributes to display on the frontend.
- Input validation for attributes.
- Allow customers to edit the additional information.

# <span id="page-0-2"></span>**System Requirements**

Your store should be running on Magento Community Edition version 2.2.x, 2.3.x, and 2.4.x.

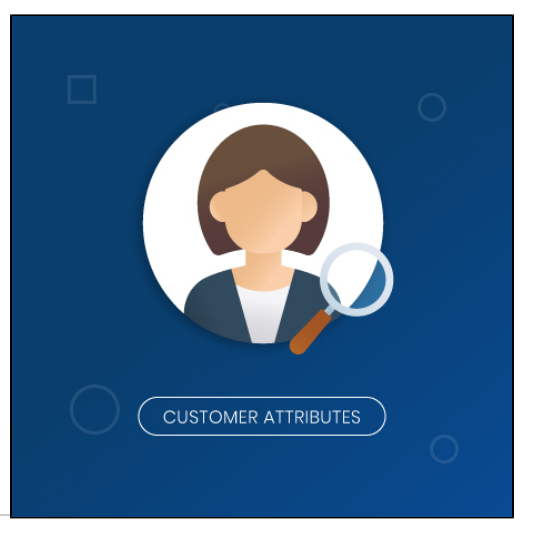

# <span id="page-0-3"></span>**Configuration**

## <span id="page-0-4"></span>**1. Add a new attribute**

On the Admin Sidebar, tap **Customer**, then choose **Manage Attributes**.

On the **Manage Customer Attributes** page, Admin can view and manage the available attributes or create a new attribute by clicking on **Add New Attribute** button.

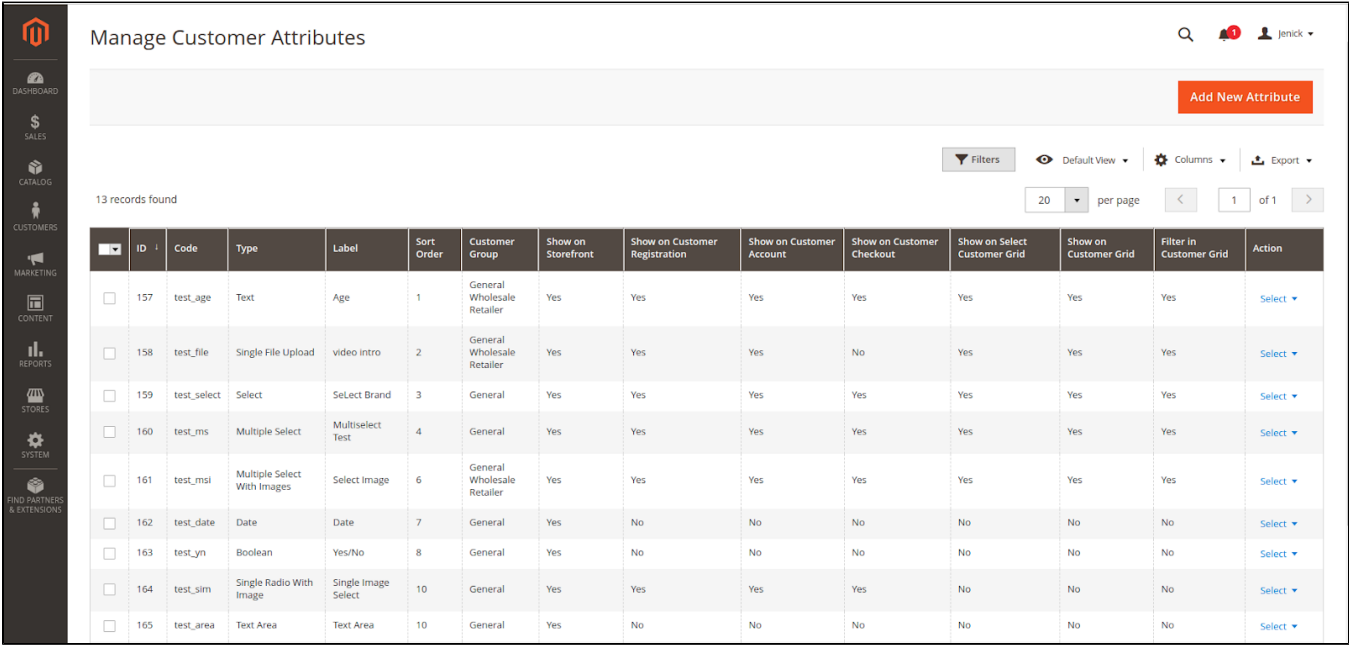

On the **New Customer Attribute** page:

### <span id="page-1-0"></span>**Properties**

**Input Type**: there are 9 options for the input type of customer attribute.

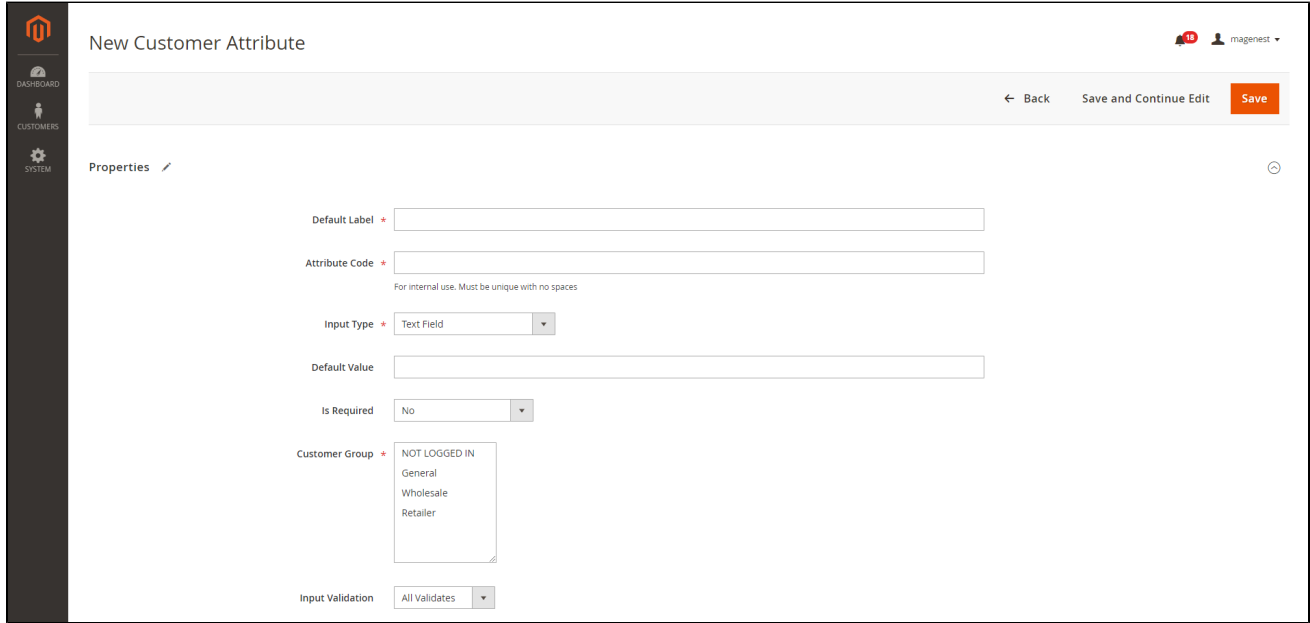

- **Default Label**: enter the name of the attribute which will display as the attribute title on the frontend.
- **Attribute Code**: enter the identified code for the attribute.
- <span id="page-1-1"></span>*Input Type: there are 9 options for the input type of customer attribute.*

### **<sup>1</sup> Text Field**

• This is a single line input field for text.

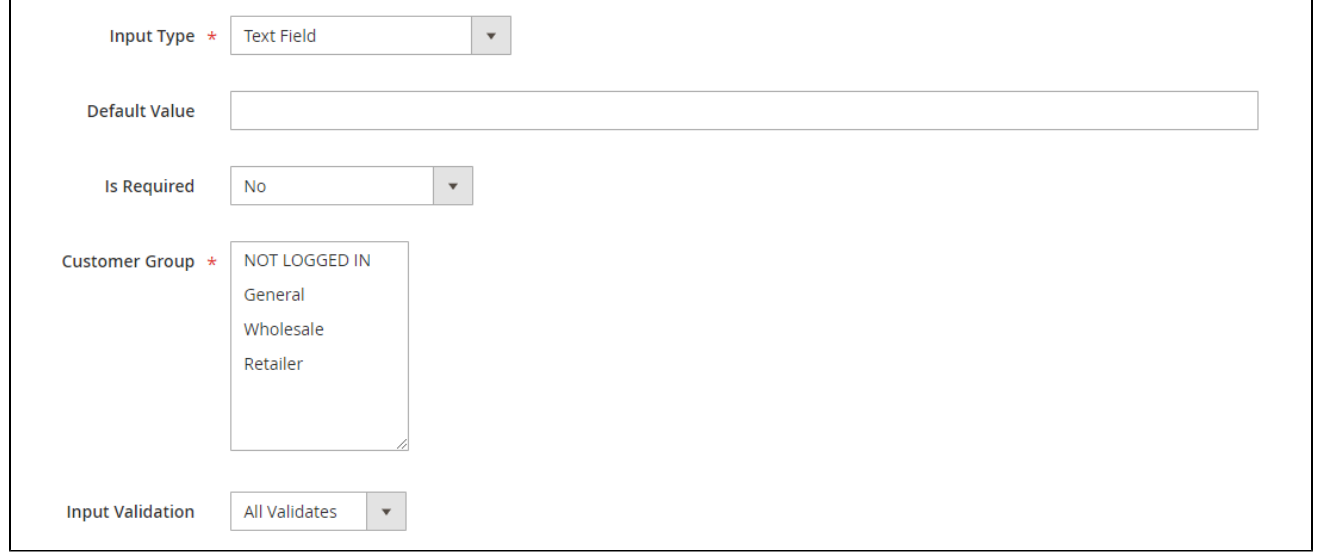

- **Default Value**: enter the default text which appears in the field as a suggestion. Customer can edit the text.
- **Input Validation**: select among 6 options: Alphanumeric, Numeric Only, Alpha Only, URL, Email, Date and All Validates.

**Text Field** type display:

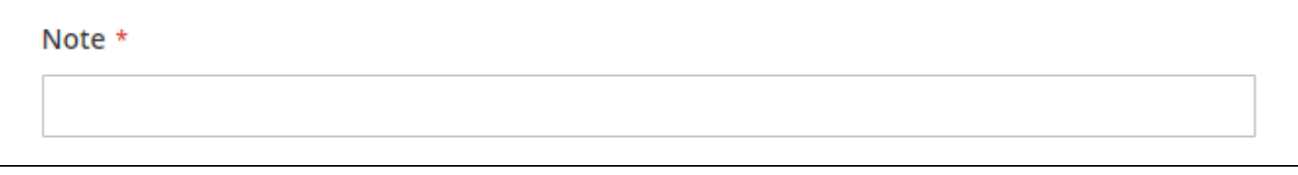

**<sup>2</sup> Text Area**

<span id="page-2-0"></span>This is a multiple-line input field for entering paragraphs of text.

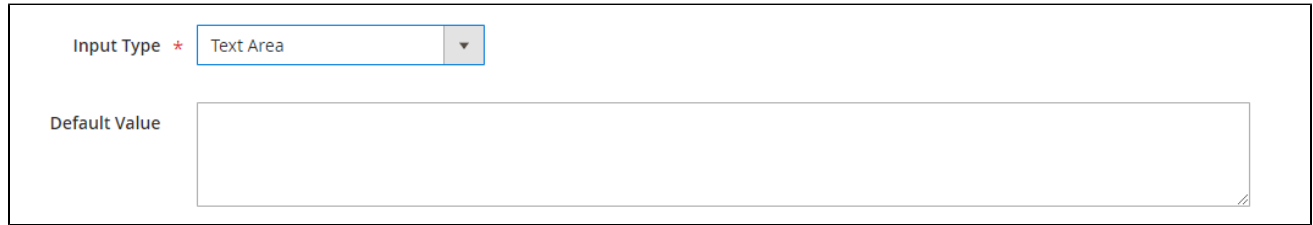

- **Default Value**: enter the default text which appears in the field as a suggestion. Customer can edit the text.
- **Text Area** type display:

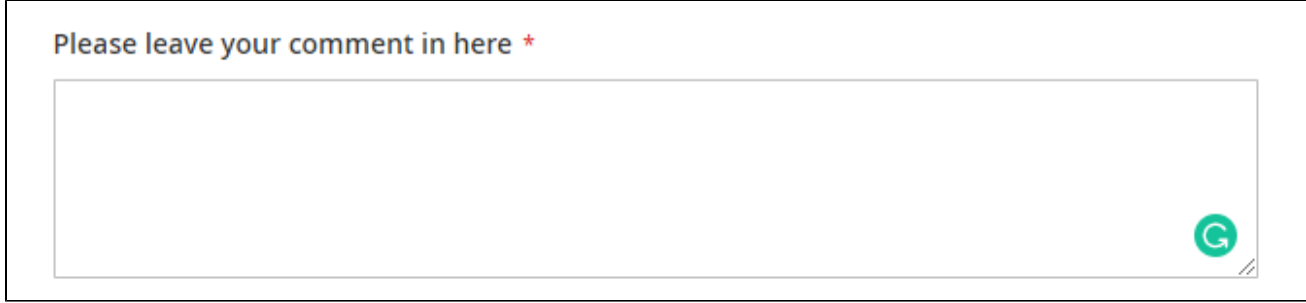

<span id="page-2-1"></span>**3 Date**

The date can be entered by making a selection from the popup calendar.

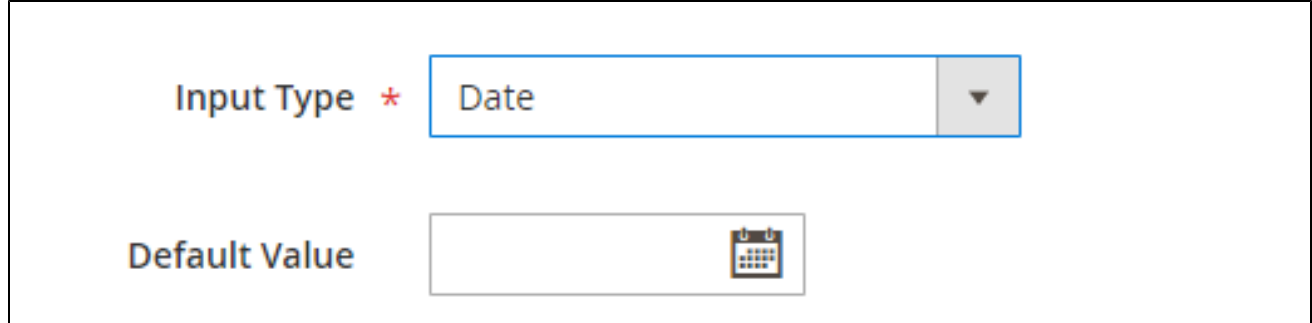

- **Default Value**: choose the default value which appears in the field as a suggestion. Customer can choose another date.
- **Date** type display:

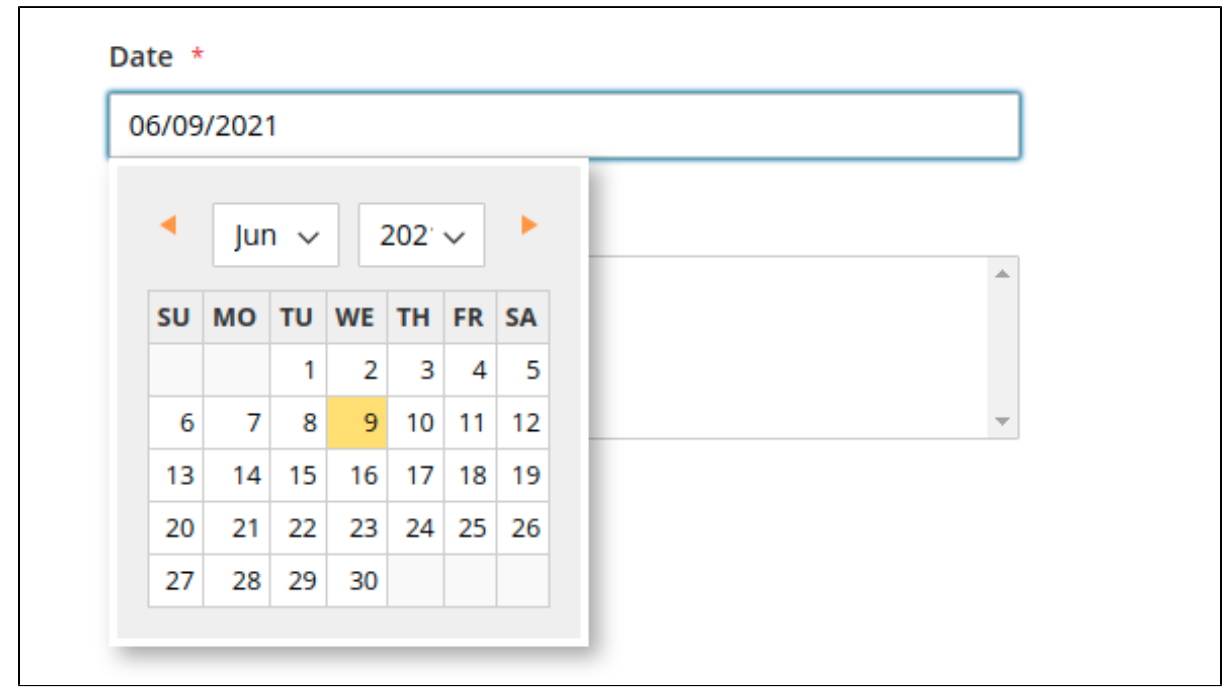

**<sup>4</sup> Multiple Select**

<span id="page-3-0"></span>This type allows displaying a drop-down list of values. To select more than one option, the customer can hold the Ctrl key down and click each item.

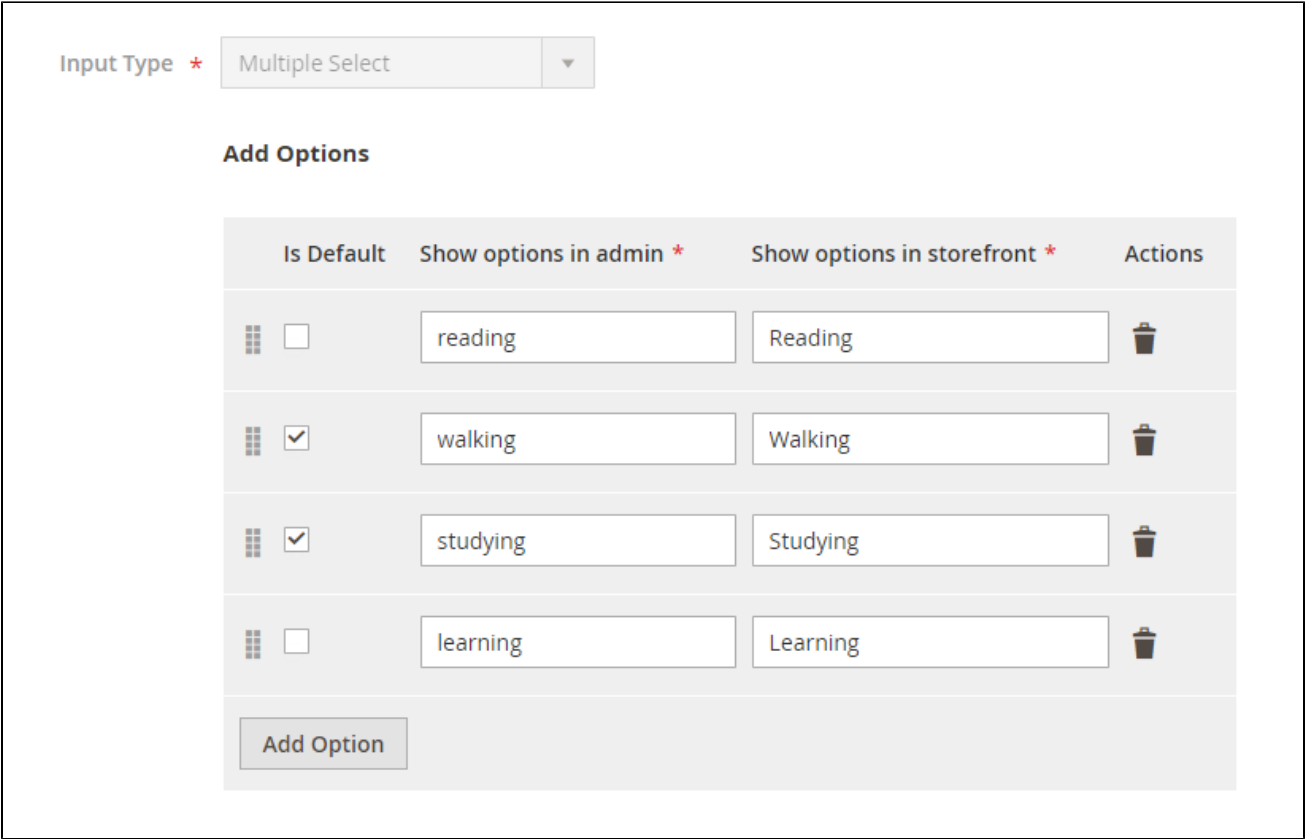

- Click on **Add Option** button to add more option to the drop-down list for the attribute.
- Tick on the tickbox under **Is Default** column to set the option as default.
- **Show option in admin:** enter the title of the option which displays on the backend.
- **Show option in storefront**: enter the title of the option which displays on the customer side.
- **Multiple Select** type display:

<span id="page-4-0"></span>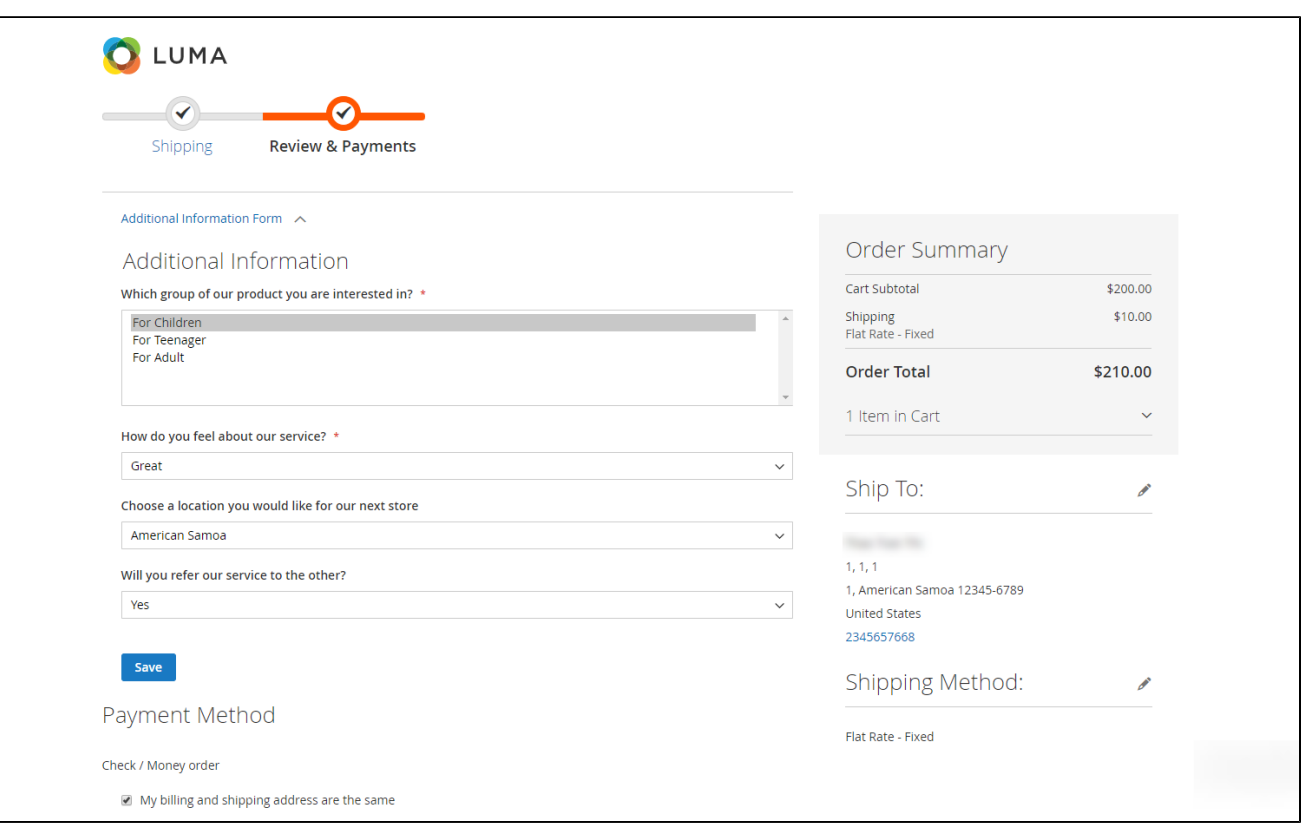

## **<sup>5</sup> Multiple Select With Images**

There will be a list of options with images for customer's selection.

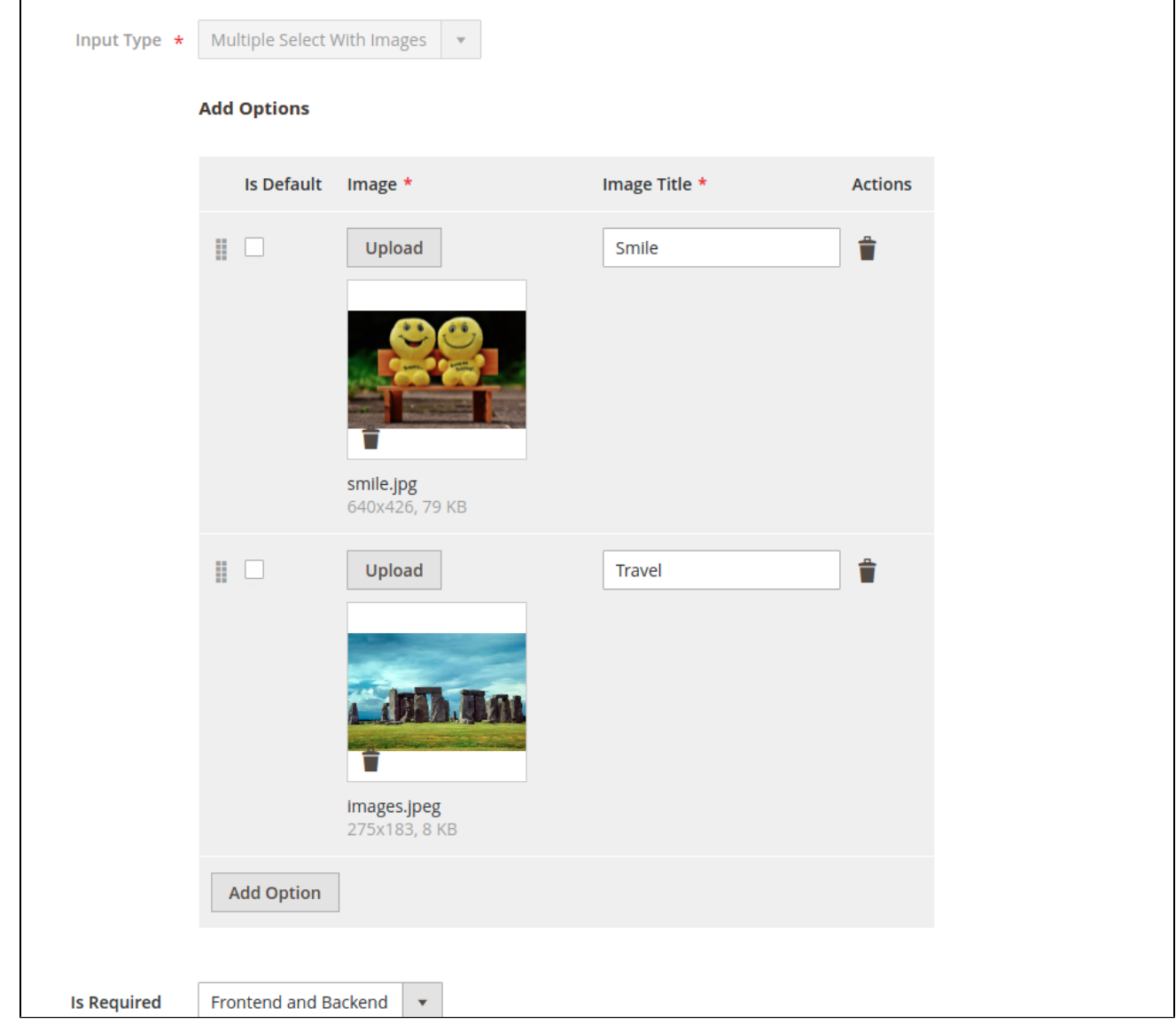

- Click on **Add Option** button to add more option.
- Choose the image and fill the title for each option.
- **Multiple Select With Images** type display:

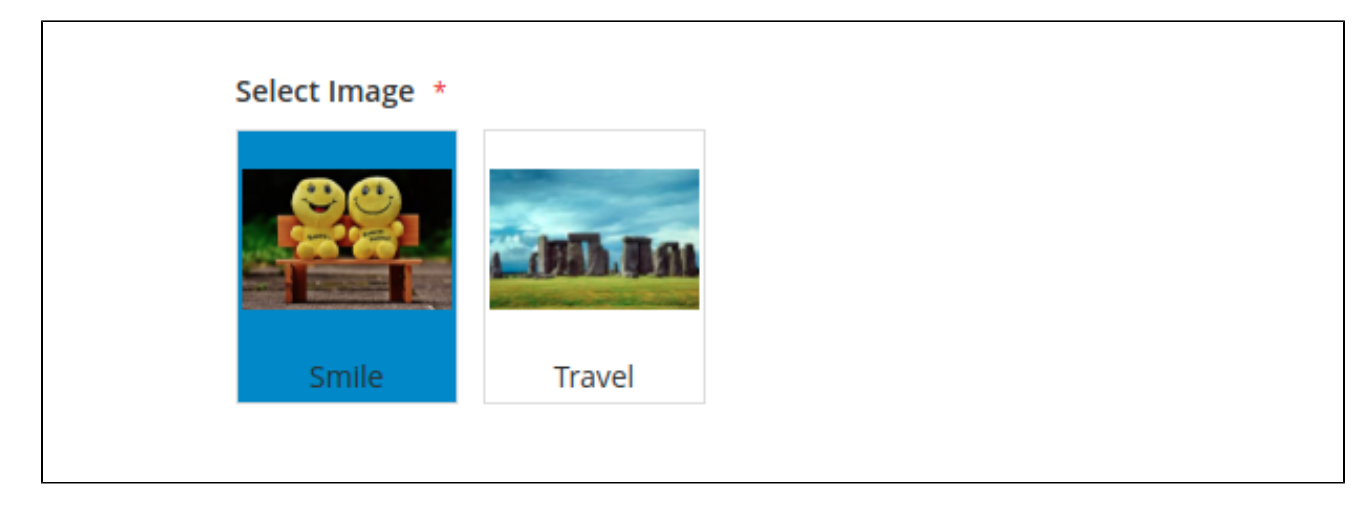

#### **<sup>6</sup> Dropdown**

<span id="page-6-0"></span>This type displays a drop-down list of values for customer selection.

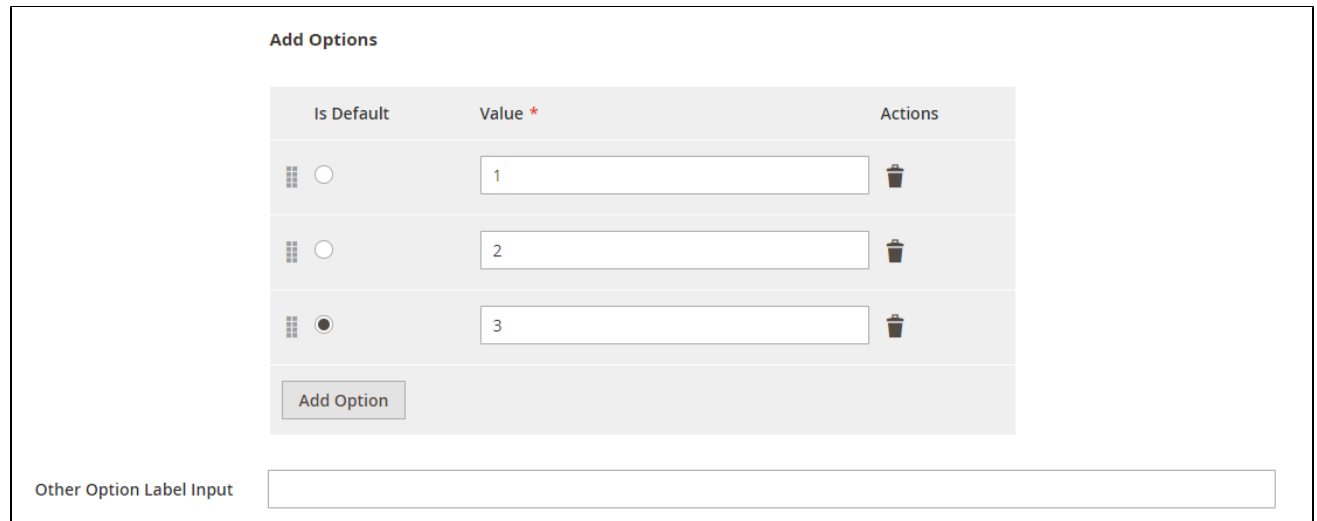

- Click on **Add Option** button to add more option.
- **Value:** Enter the title for each option in the dropdown list.
- **Other Option Label Input:** enter the text for the last option in the drop-down list, which is the option for the customer who has the question
- beyond the listed answers in the default list.
- **Dropdown** type display:

<span id="page-6-1"></span>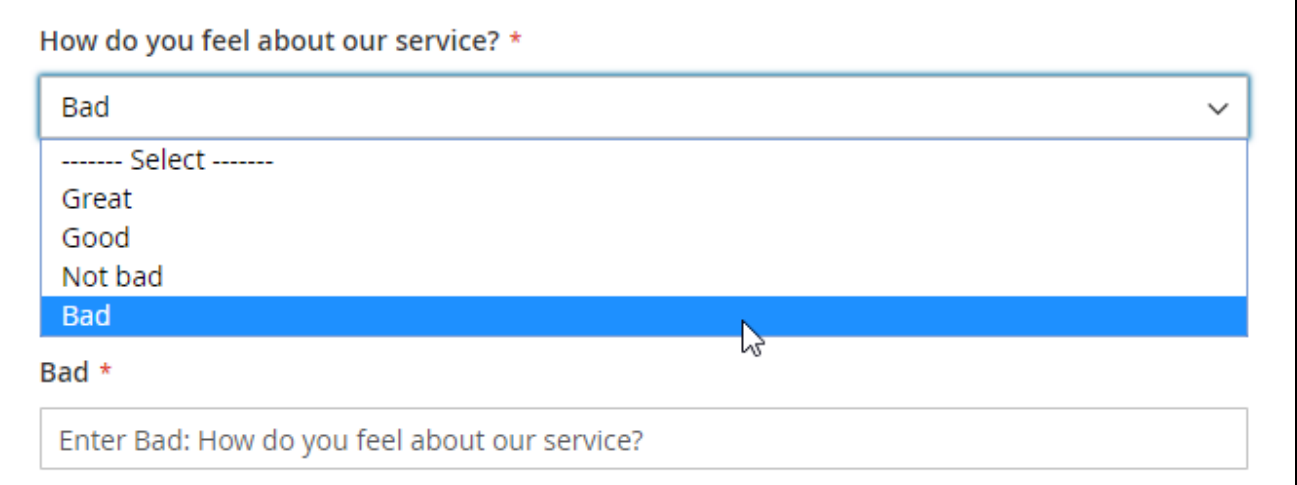

**<sup>7</sup> Yes/No**

 $\blacksquare$ 

This type allows displaying a drop-down list with pre-defined options of "Yes" and "No".

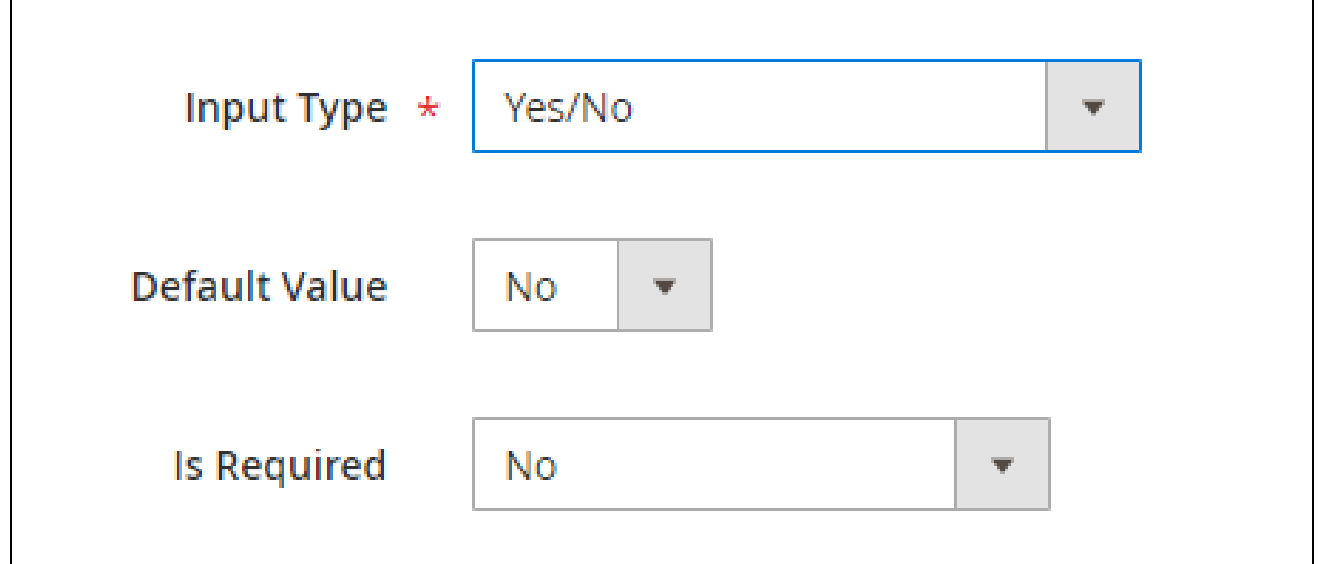

- **Default Value:** choose the value that will be marked by default. Customers can choose another option.
- **Yes/No** type display:

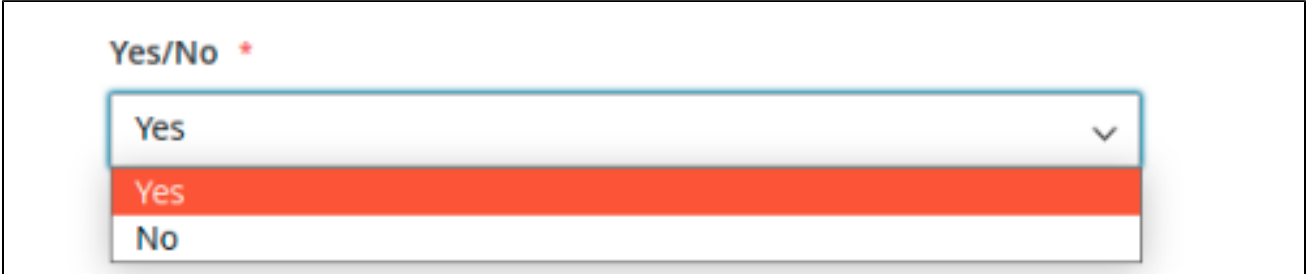

<span id="page-7-0"></span>**<sup>8</sup> Single radio Image**

There will be a list of options with images that allows the customer to select only one option.

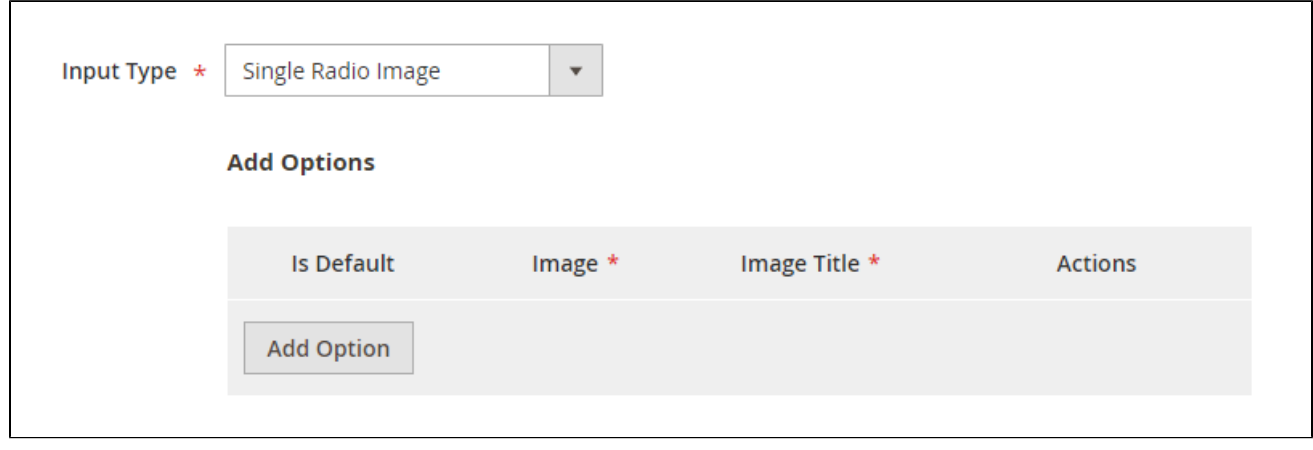

- Click on **Add Option** button to add more option.
- Choose the image and fill the title for each option, which will display with the image.
- **Single radio Image** type display:

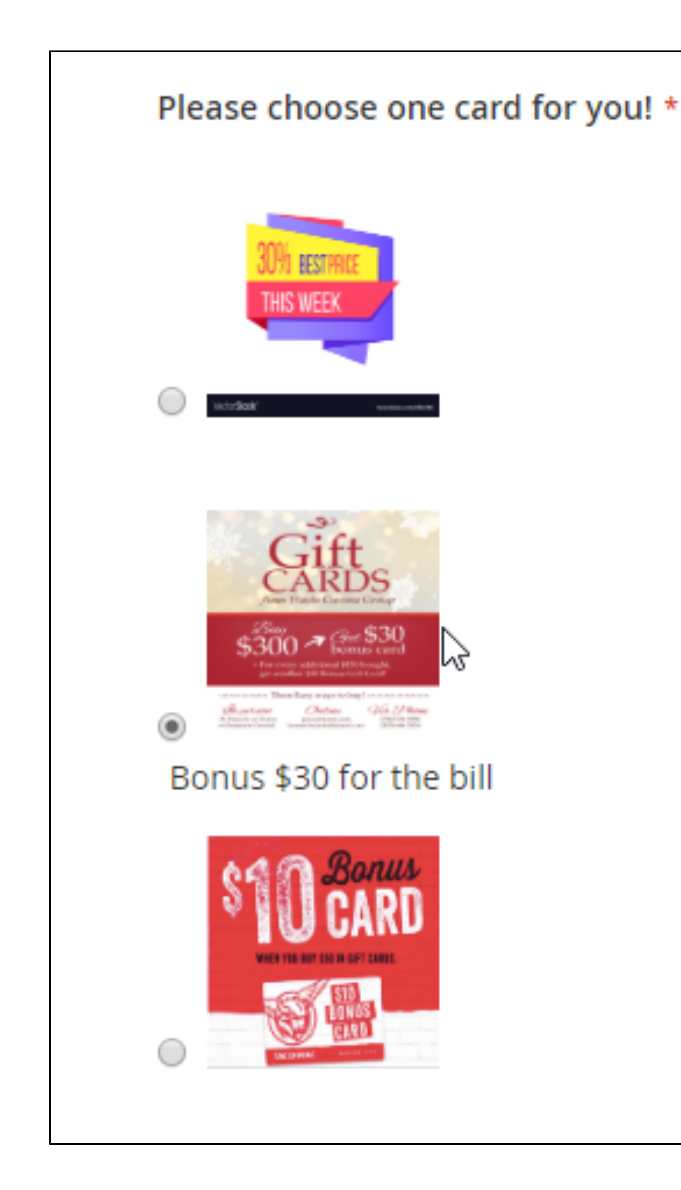

<span id="page-8-0"></span>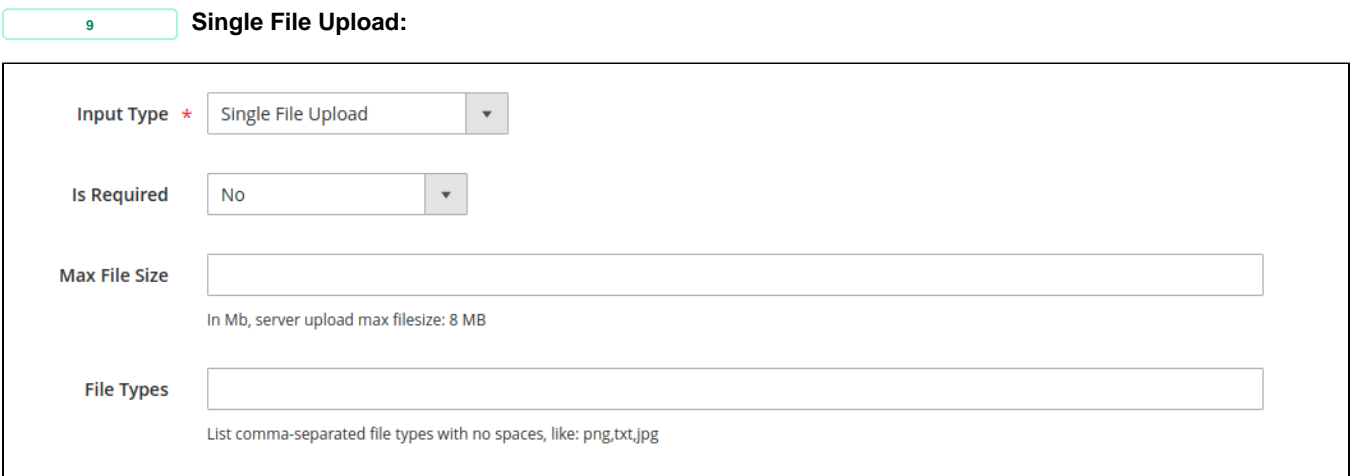

**Max file size:** the maximum size for the uploaded file (MB)

**File types:** file types allowed to upload, list comma-separated file types with no spaces, like png,txt,jpg.

**Is Required**: decide whether the attribute is required to be filled by the customer among 3 options: Frontend and Backend, No, Only Frontend.

**Customer Group:** select the customer group to display the attribute.

### <span id="page-9-0"></span>**Admin Configuration and Store Configuration**

Admin can set for the display of the attribute in the backend and frontend by choosing Yes or No in each field.

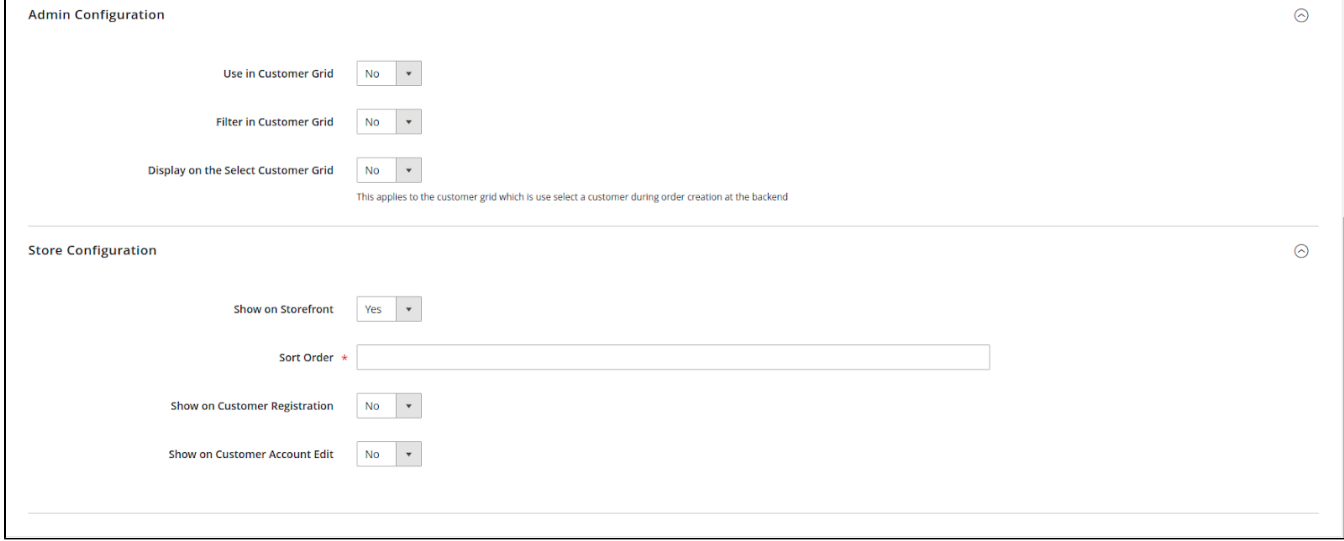

**Use In Customer Grid:** choose **Yes** to show the attribute in the customer grid.

**Filter In Customer Grid:** choose Yes to use the attribute to filter in searching customers.

**Display on the select customer grid**: choose Yes to show the attribute in the select customer grid, which is available when you create the order from the back-end.

**Show On Storefront:** choose Yes to enable the attribute on the store.

**Sort Order:** set the position of the new attribute among other attributes.

Choose Yes / No to allow the attribute to display on the Customer Registration, Customer Account, and Customer Checkout page at the store.

**Note:** The attribute with the **Single File Upload** input field will **NOT** display on the checkout page.

After finishing the setup, click **Save** to save the attribute and view it on the frontend.

### <span id="page-9-1"></span>**2. Add a new attribute relation**

With the attribute relation, the additional information displayed in related attributes form helps strengthen the interaction between different attributes, then create a logical structure for merchants to better gather customers' insight.

On the Admin sidebar, go to **Customer > Manage Attributes Relation**.

 On **Manage Customer Attributes Relation** page, admin can view and manage the relation of the available attributes or create a new relation by clicking on Add New Attribute Relation button.

[blocked URL](https://lh5.googleusercontent.com/VJh58G7PKgRCVErvDoRfvwzdZwkvMgF0anbLwre-0FId5eFvdDJAIWkWNuWmPPwRpitAWhdagCpPH3FZRsJBYy-ggNzQgV03keu4w_TByMC5z8_BSaUEW--5T4yAmFKiquvK2EKN)

#### **On New Customer Attribute Relation** page

- **Relation Name**: Enter the title of the attribute relation which will display on the backend.
- **Parent**: Select an attribute on the drop-down list to create a new relation.

**Note**: Admin can select the parent attribute with the following types only: Dropdown, Yes/No and Single Radio Image.

**Parent Option**: Select an option of the parent attribute to lead to different dependent attributes.

- **Note**: Admin can set a new relation for only one parent option at once.
- **Dependent Attributes**: Select one or more dependent attributes that the parent option will lead to.

[blocked URL](https://lh5.googleusercontent.com/zYvAgNXWVCd9McOe_dliRgZZLKeKonzE96ZKJC4x9VpAxMRH1WpU4Bkm19KCQUmYX-dnLBB1MBhAnx9WcFTUdxwRAbTfKodKbdNJ8HkHz6JbjeYJEdReS1ikTJagDS5ndqN7nl1k)

After finishing the configuration, click on **Save Relation** button to save.

#### **C** The layout of attribute relation on the front-end

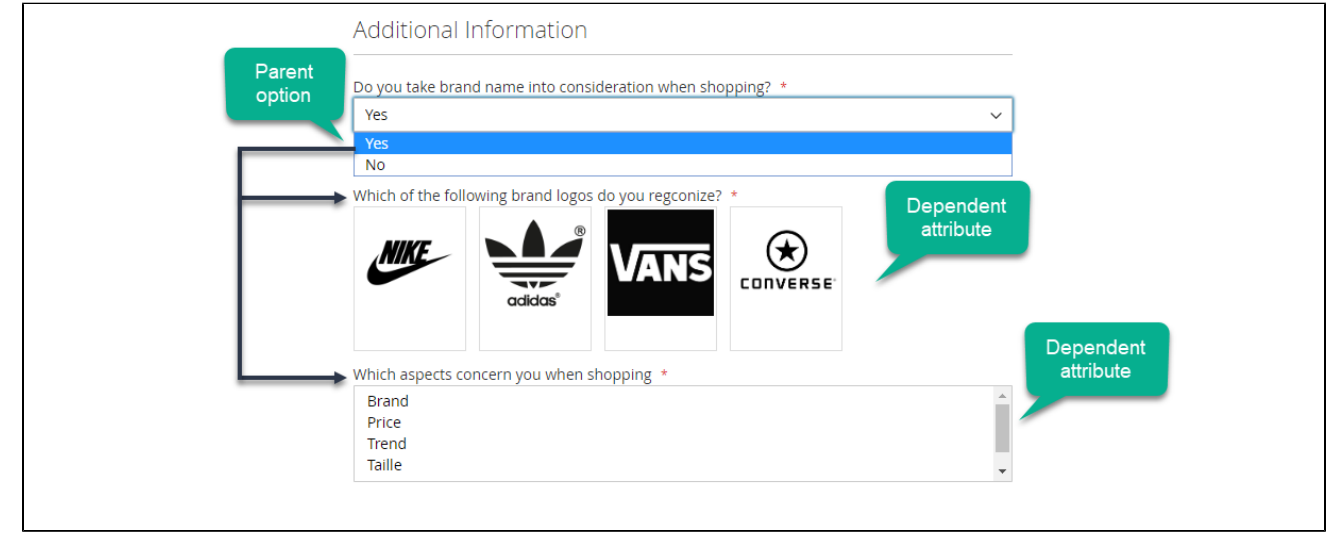

#### The dependent attributes will display when the parent option is selected

# <span id="page-10-0"></span>**Functions**

## <span id="page-10-1"></span>**On Storefront**

The configured attributes will display as additional information at the storefront.

### <span id="page-10-2"></span> **Additional information on the Customer Registration page**

There will be additional fields besides the default attributes of Magento on the registration form, which help the merchant collects more necessary information from the customer.

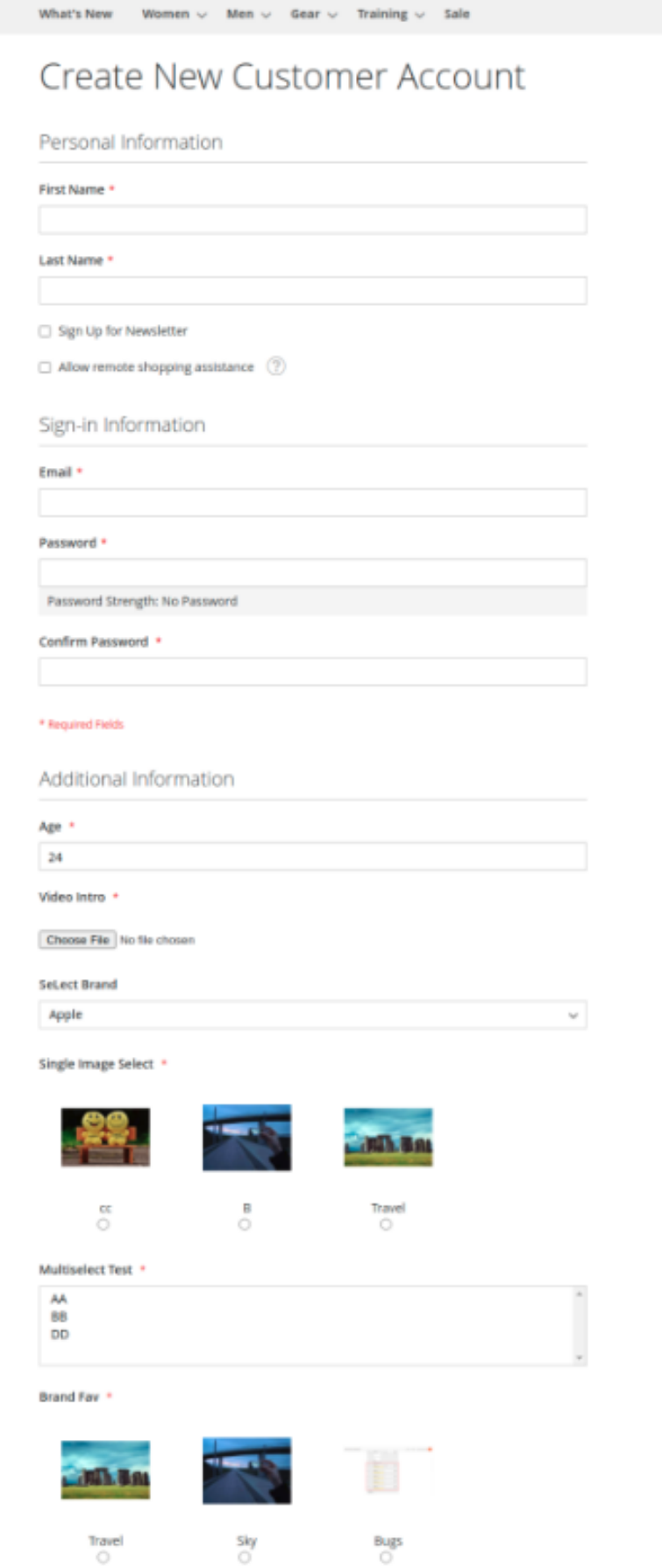

# <span id="page-12-0"></span> **Additional information on Edit Account Information page**

All the attributes set in the extension will display in the Additional Information section, which customers can edit on My Account page.

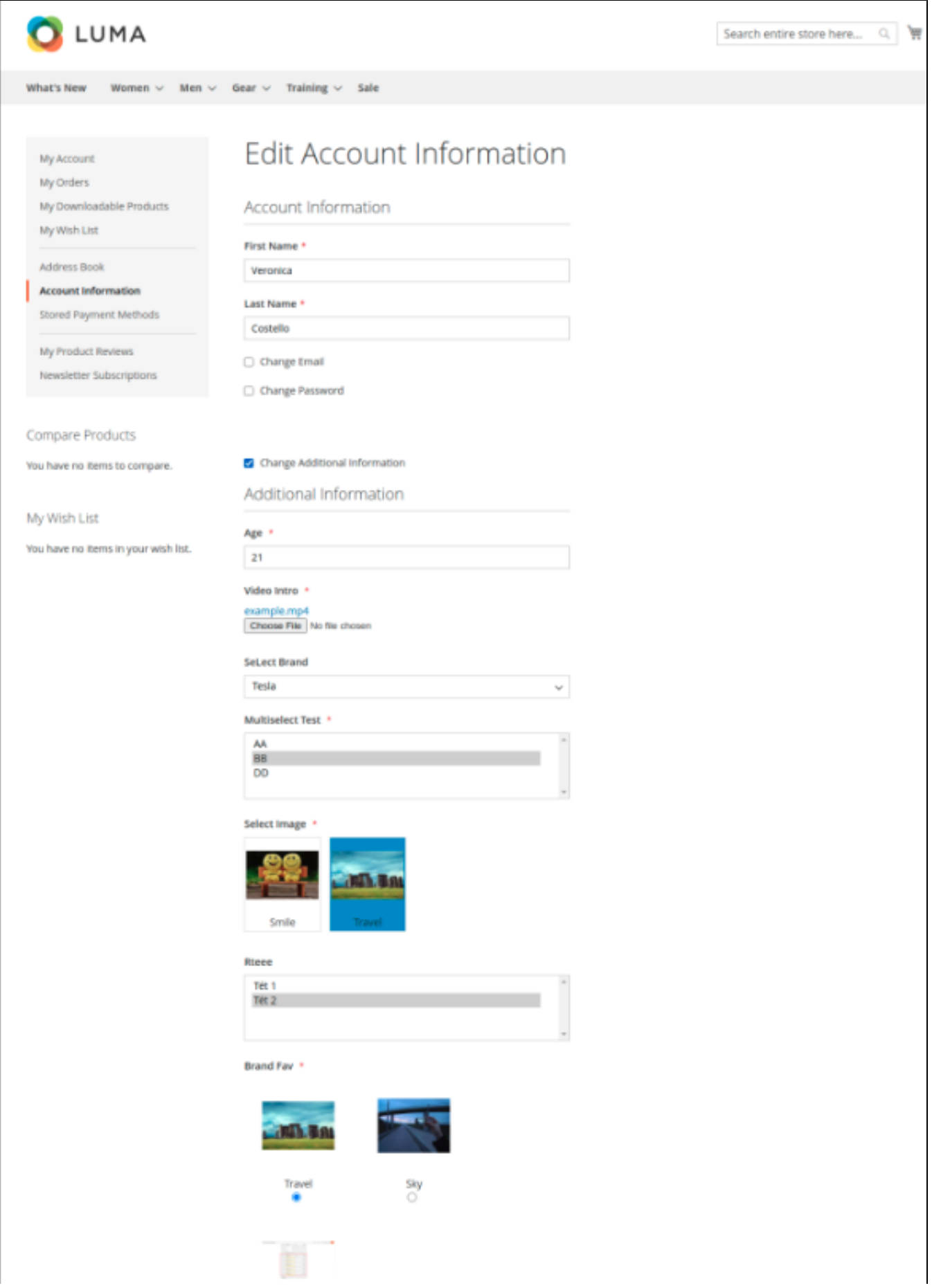

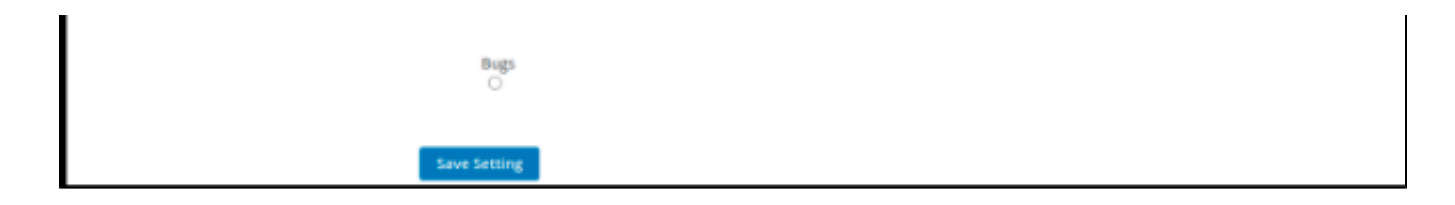

# <span id="page-14-0"></span> **Additional information on the Customer Checkout page**

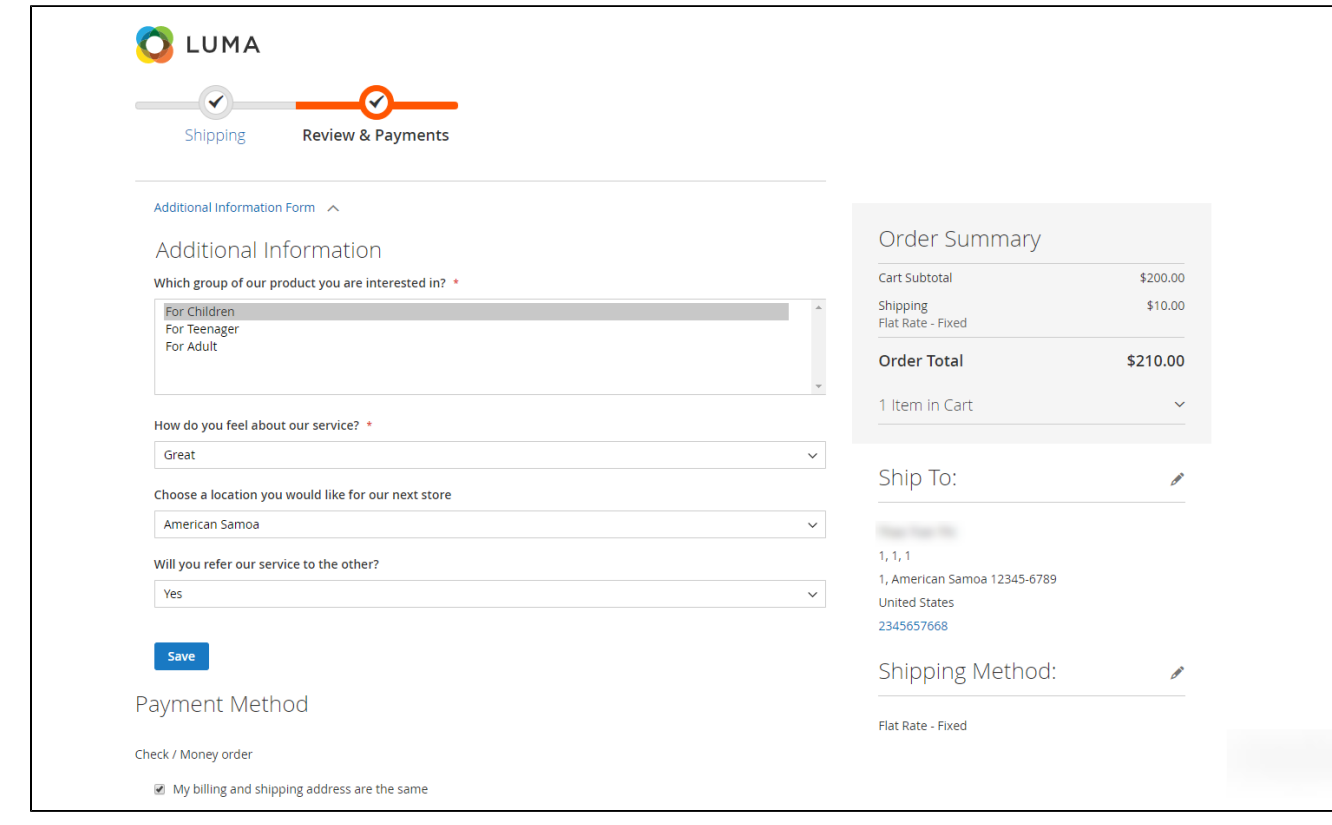

**Note:**

- The attribute with the **Single File Upload** input field will **NOT** display on the checkout page.
- Only logged-in customers can view additional information (attributes) on the checkout page.

# <span id="page-14-1"></span>**On Back-end**

<span id="page-14-2"></span> **Additional information displays on the customer grid.**

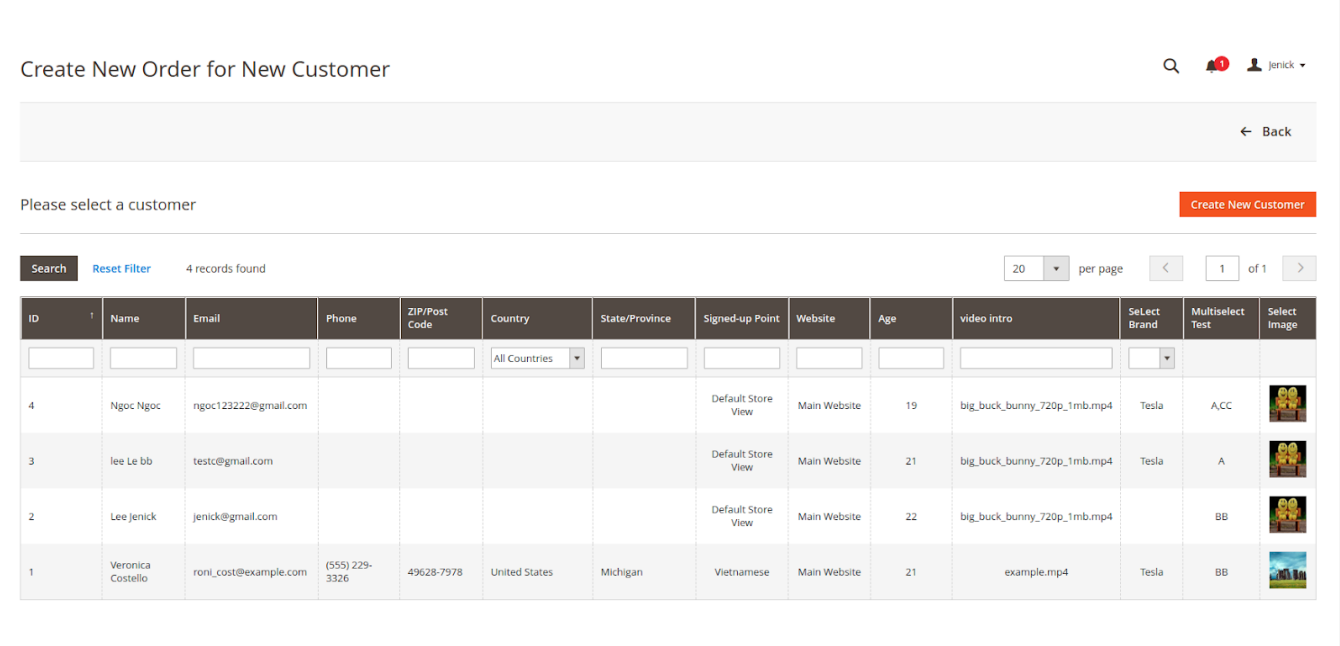

<span id="page-15-0"></span> **Additional information is used to filter in the customer grid.**

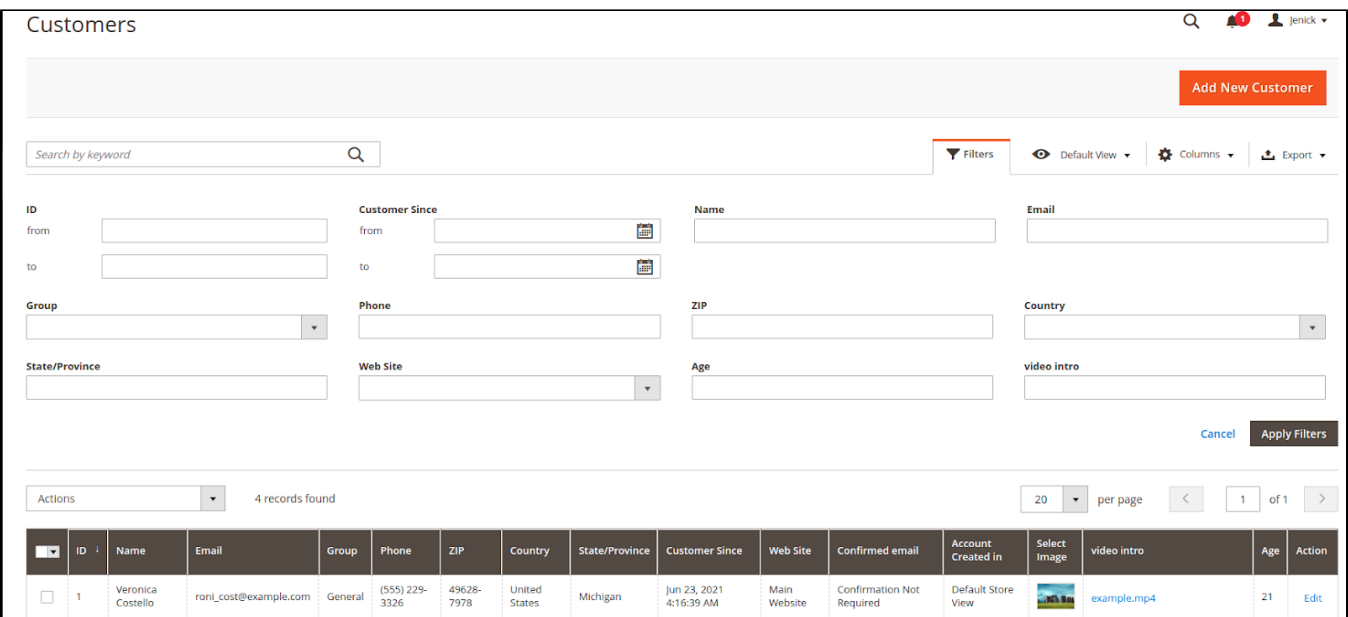

# <span id="page-15-1"></span> **Additional information displays on the Customer Information page.**

Admin can view and edit customer information from the backend, including the additional information.

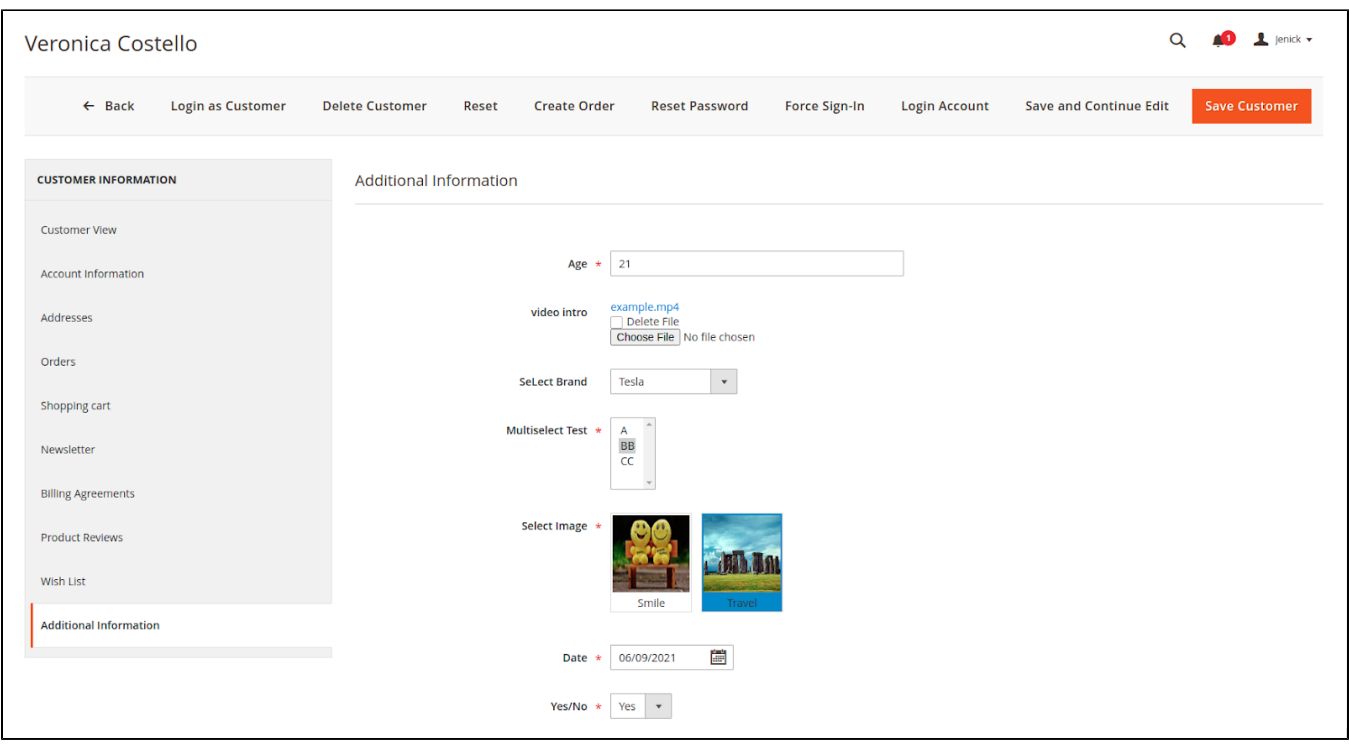

## <span id="page-16-0"></span>**Login Account**

On the customer information page from the backend, admin can log in to the customer account from the backend by clicking on the **Login Account** button.

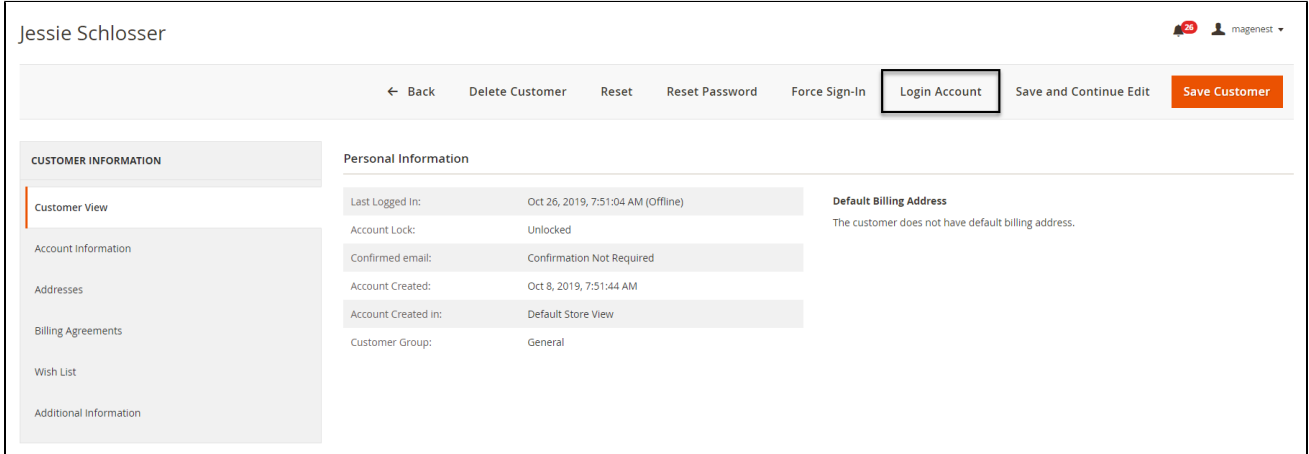

## <span id="page-16-1"></span>**B** Export the customer data

Admin can export the customer data to CSV, XML, and Excel according to their needs.

[blocked URL](https://lh5.googleusercontent.com/h7eHsrhJjUbzo08-dWaeNwww3dbEwoy8Z7e1XQ8AOQbf0UiEXA14vsbdkmqSzjEWDmKOZ5je6PoJ6sktsEByKd6fKXD6n7ah80rsRbKd4NekT81Nd0FHC_J8S-H5yrVoeROFldLW)

## <span id="page-16-2"></span>**Attribute Report**

<span id="page-16-3"></span>Admin can view each attribute report and improve customer flow analysis. The report is shown at the bottom of the attribute detail page.

[blocked URL](https://lh6.googleusercontent.com/hEUQ4nSOo0yocpV8YcTTennVMOCm4VId_NcaJC71zwjlOHtkfywGTn7EyXYOprHHXCAmh-E85p5l-2S1ctt0_D5Eu8J6hQuTZDjqAEj8yJXC6IbZk5kYNPBL-sBtAHn2KtSNBg43)

# **Update**

- When a new update is available, we will provide you with a new package containing our updated extension.
- You will have to delete the module directory and repeat the installation steps above.
- Flush the config cache. Your store and newly installed module should be working as expected.

# <span id="page-17-0"></span>**Support**

- We will reply to support requests within **2 business days**.
- We will offer **lifetime free update and 6-month free support for all of our paid products**. Support includes answering questions related to our products, bug/error fixing to make sure our products fit well in your site exactly like our demo.
- Support **DOES NOT** include other services such as customizing our products, installation and uninstallation service.

Once again, thank you for purchasing our extension. If you have any questions relating to this extension, please do not hesitate to contact us for support.